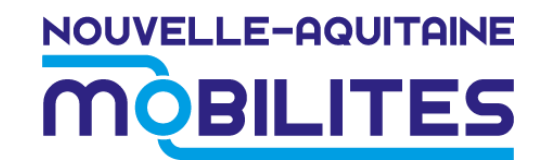

# **Manuel utilisateur Application Modalis v2**

20 juillet 2023

#### **Ouverture de l'application suite à l'installation**

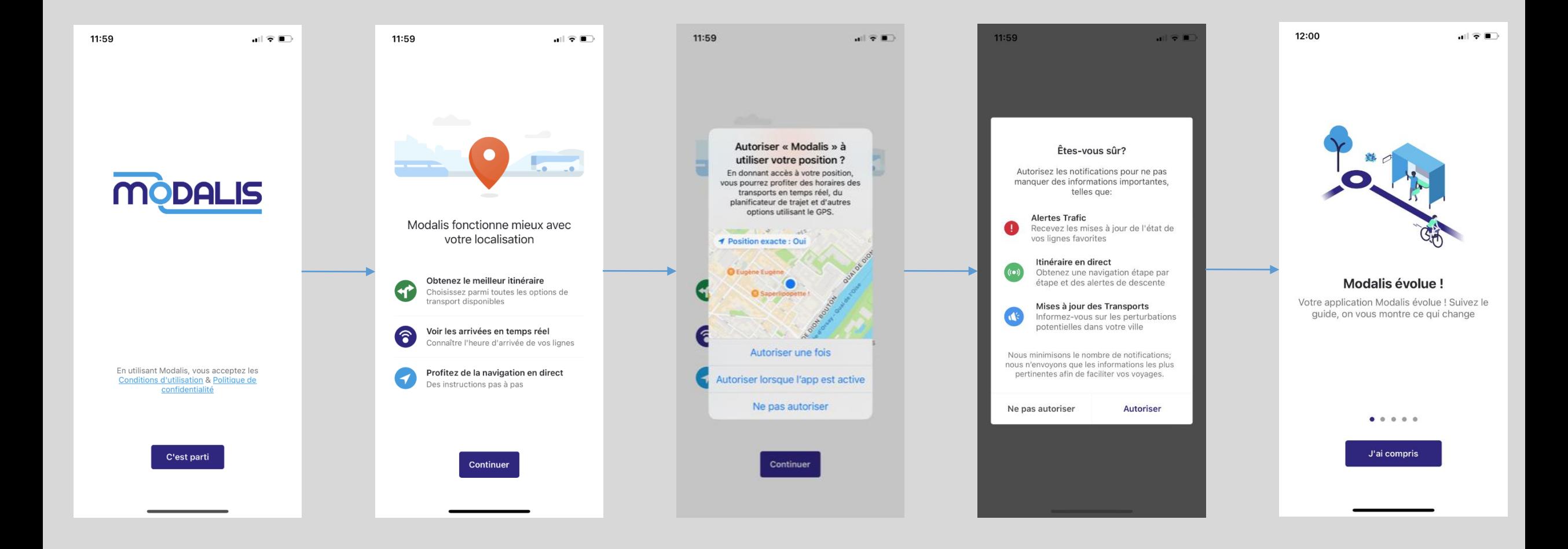

#### **Création de compte Modalis standard**

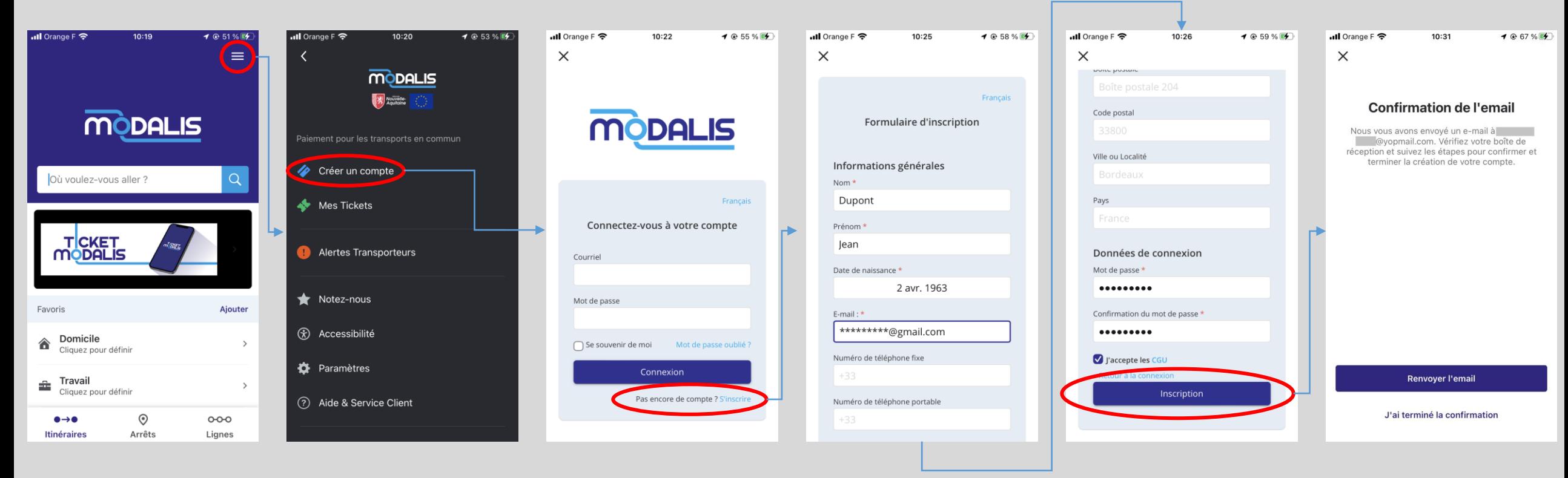

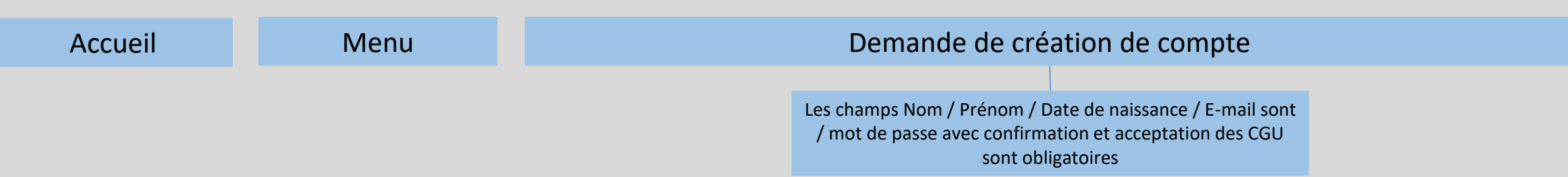

#### **Création de compte Modalis standard**

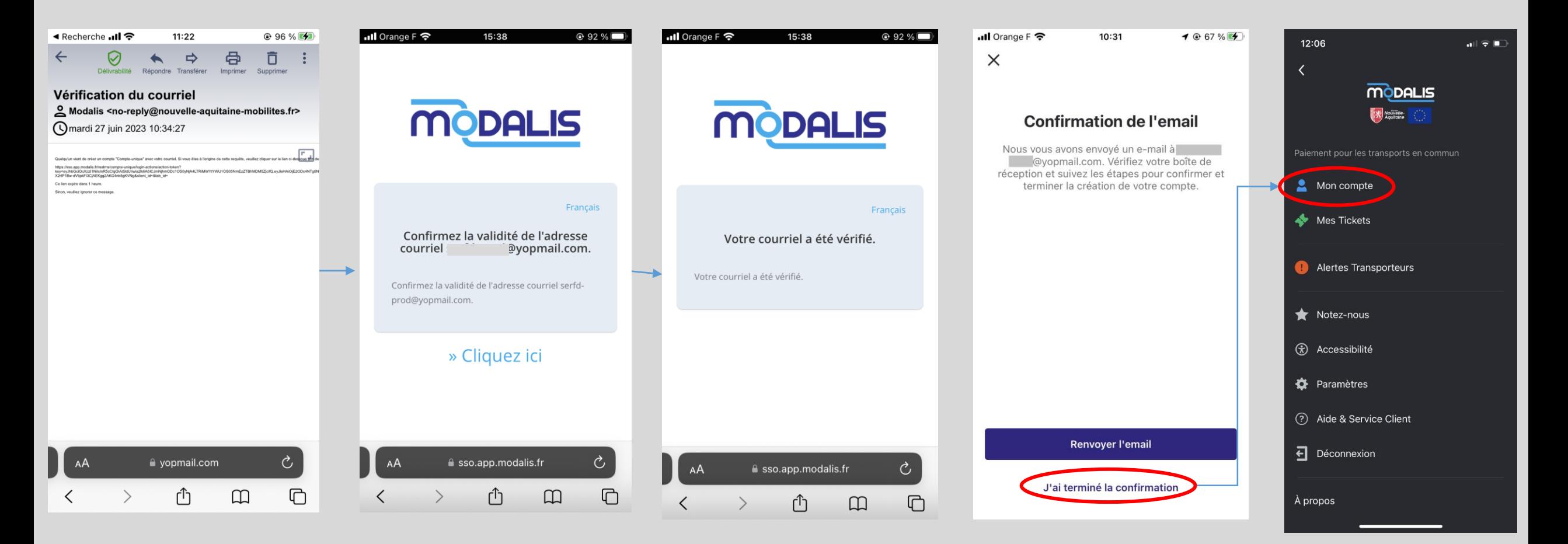

Confirmation de création du compte par mail via navigateur web Retour dans l'application Modalis (hors application Modalis)

#### **Gestion de compte Modalis standard**

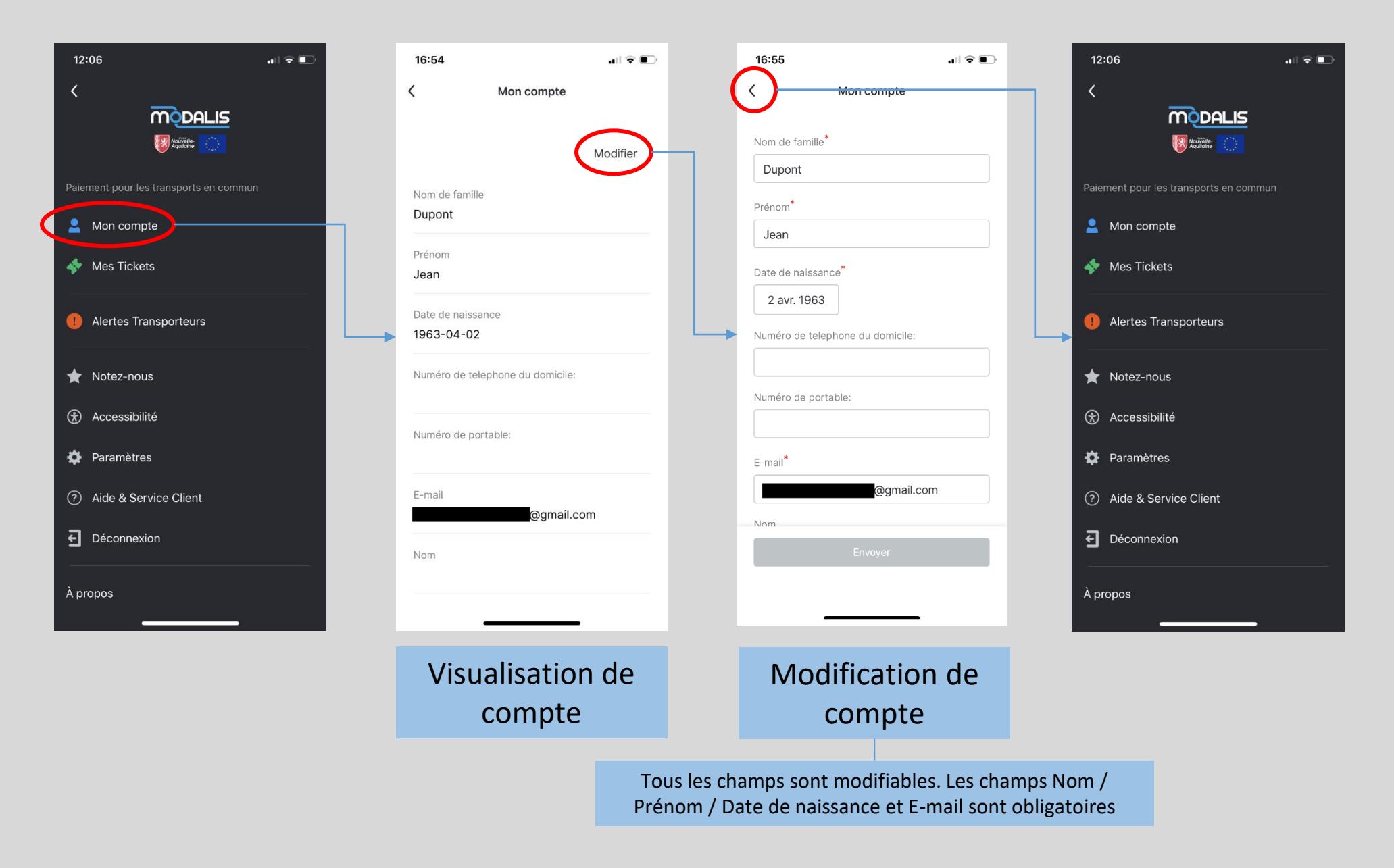

#### **Déconnexion d'un compte Modalis standard ou France Connecté**

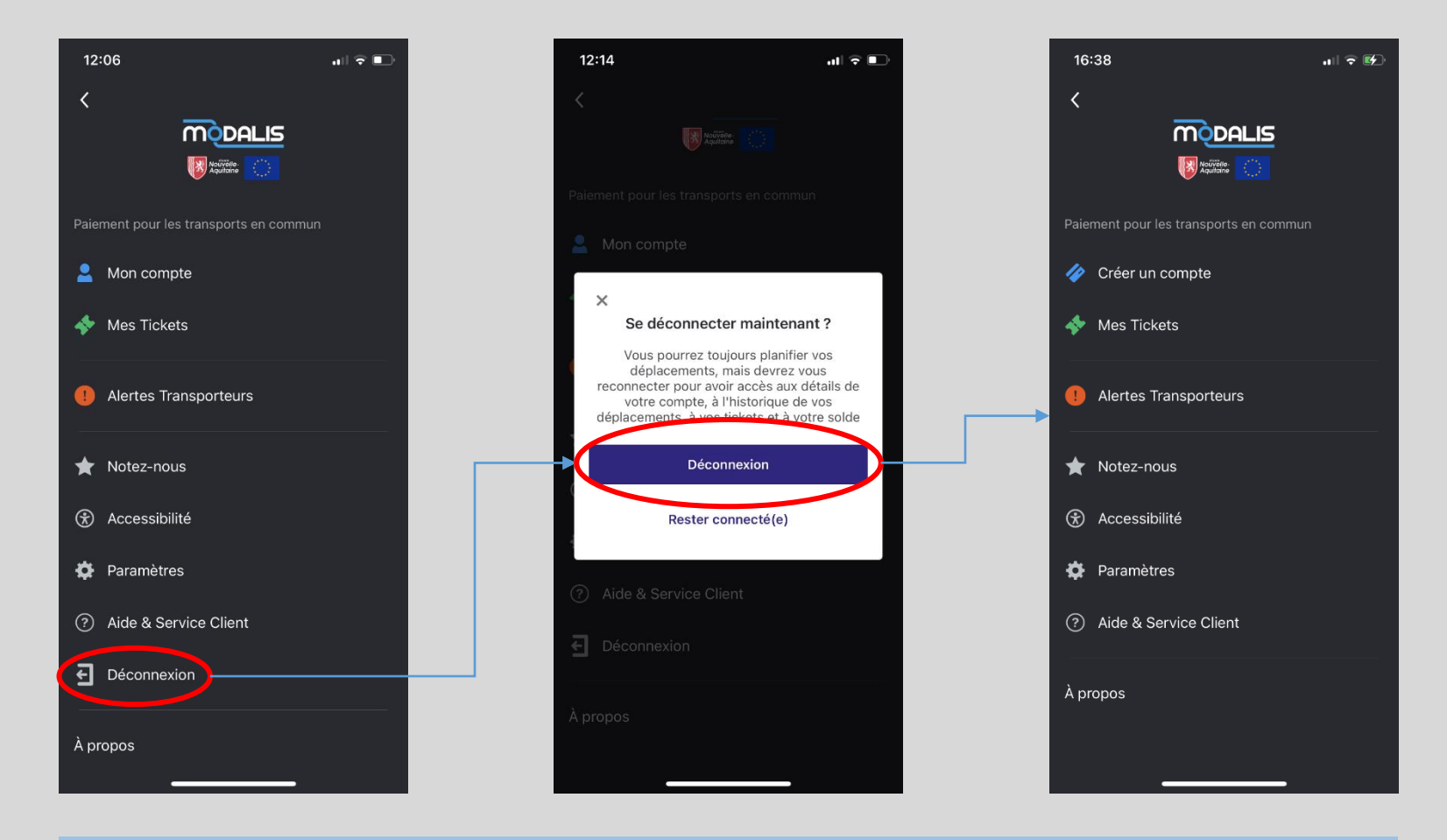

Déconnexion de compte

### **Achat d'un titre de transport 1/2**

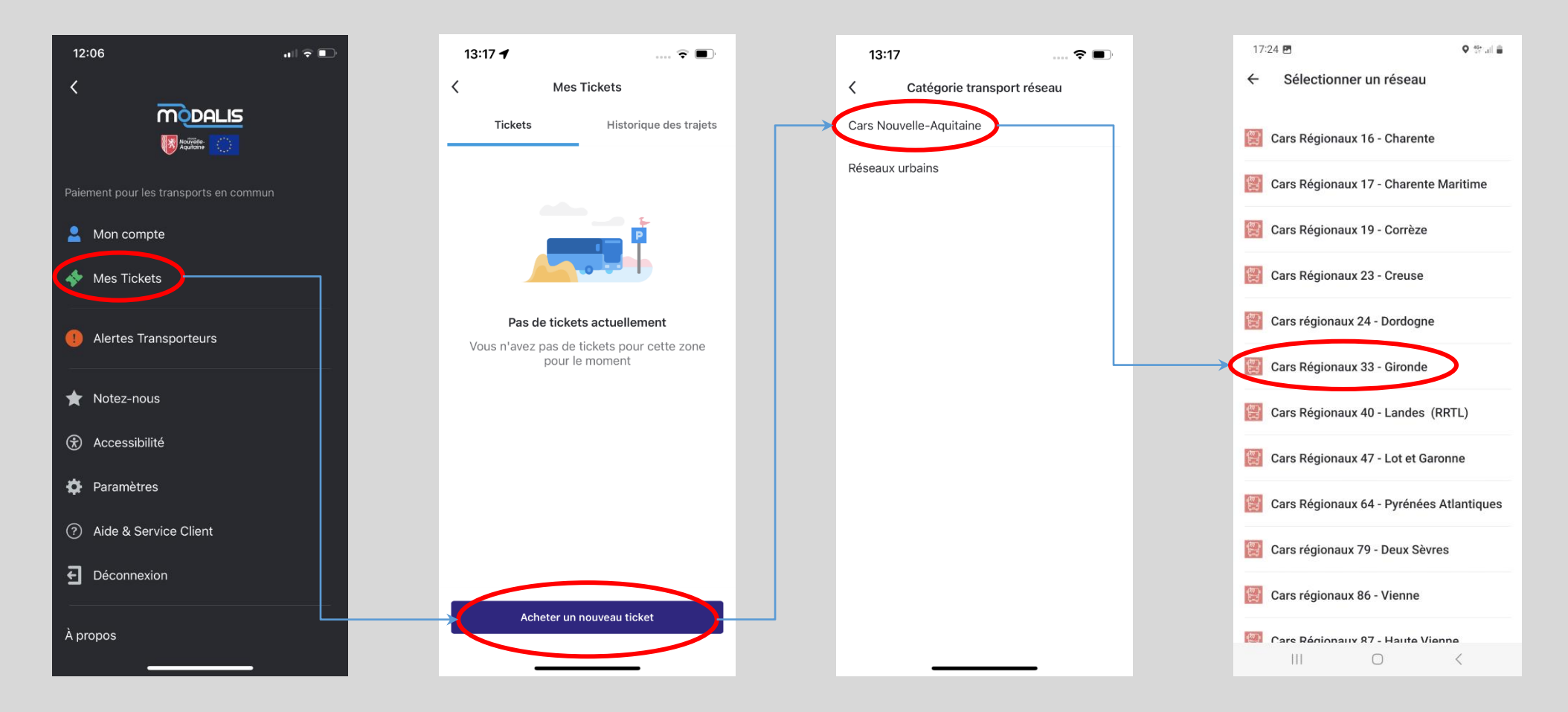

La fonction d'achat de titre est accessible dans le menu rubrique Mes Tickets. Sélectionnez la catégorie et le réseau pour lesquels vous souhaitez acheter un titre de transport

## **Achat d'un titre de transport 2/2**

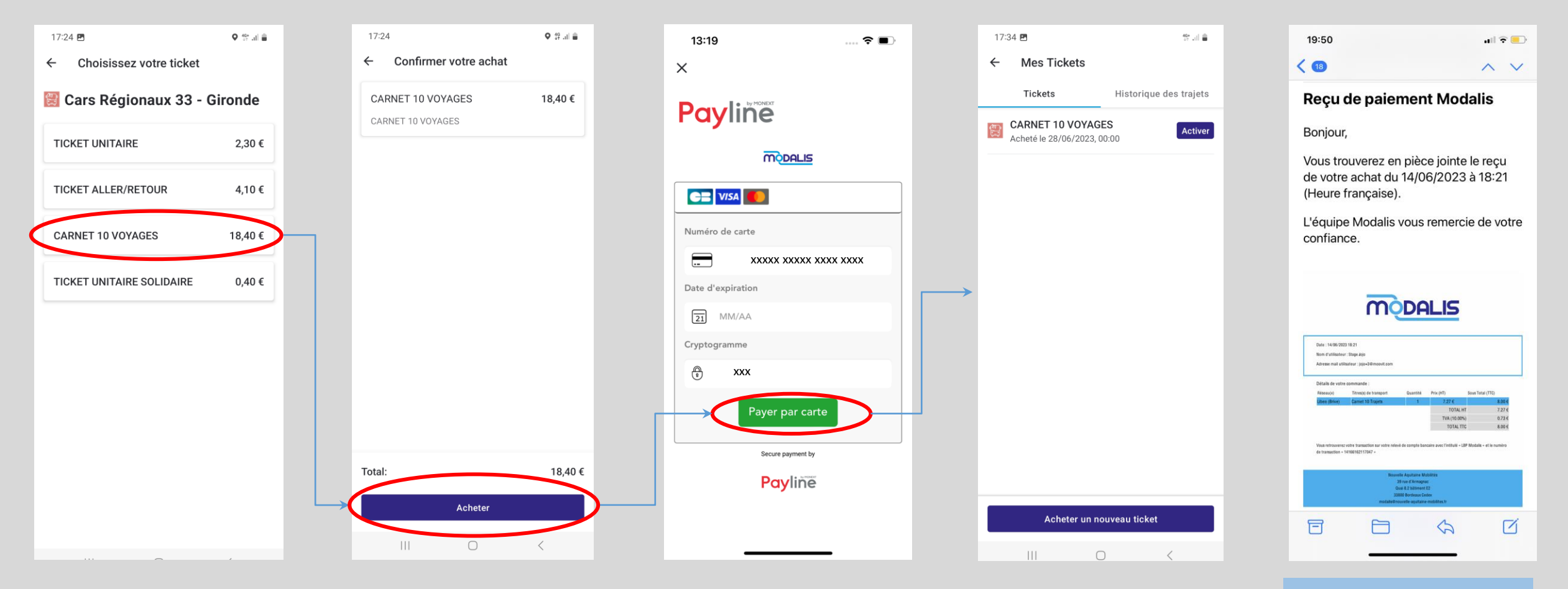

Sélectionnez le titre souhaité puis Acheter. Renseigner vos données de carte bancaire pour finaliser l'achat

Le reçu d'achat est envoyé par mail (hors app)

### **Validation et présentation du titre**

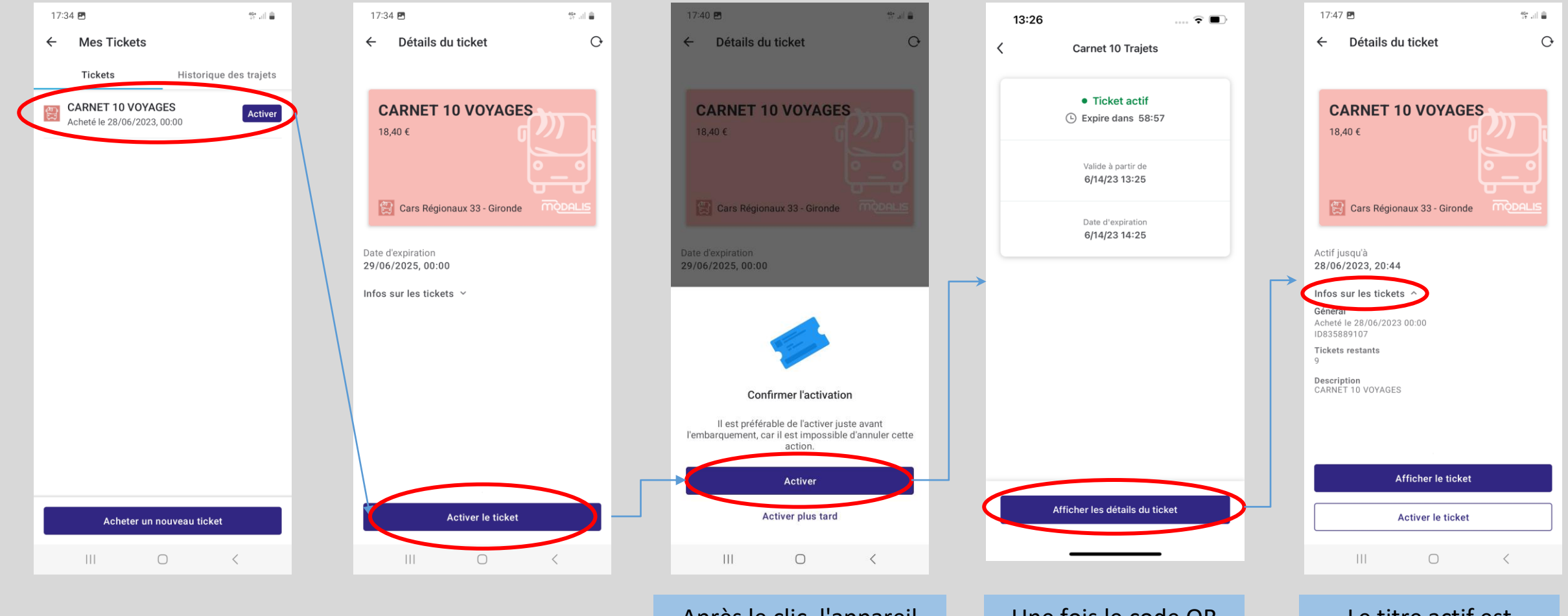

Après le clic, l'appareil photo s'ouvrira pour scanner le QRCode, ou bien le titre sera activé directement (selon les réseaux)

Une fois le code QR scanné, cet écran de contrôle s'ouvrira

Le titre actif est affiché dans Mes Tickets avec les détails accessibles via Infos sur les tickets

#### **Panier d'achat**

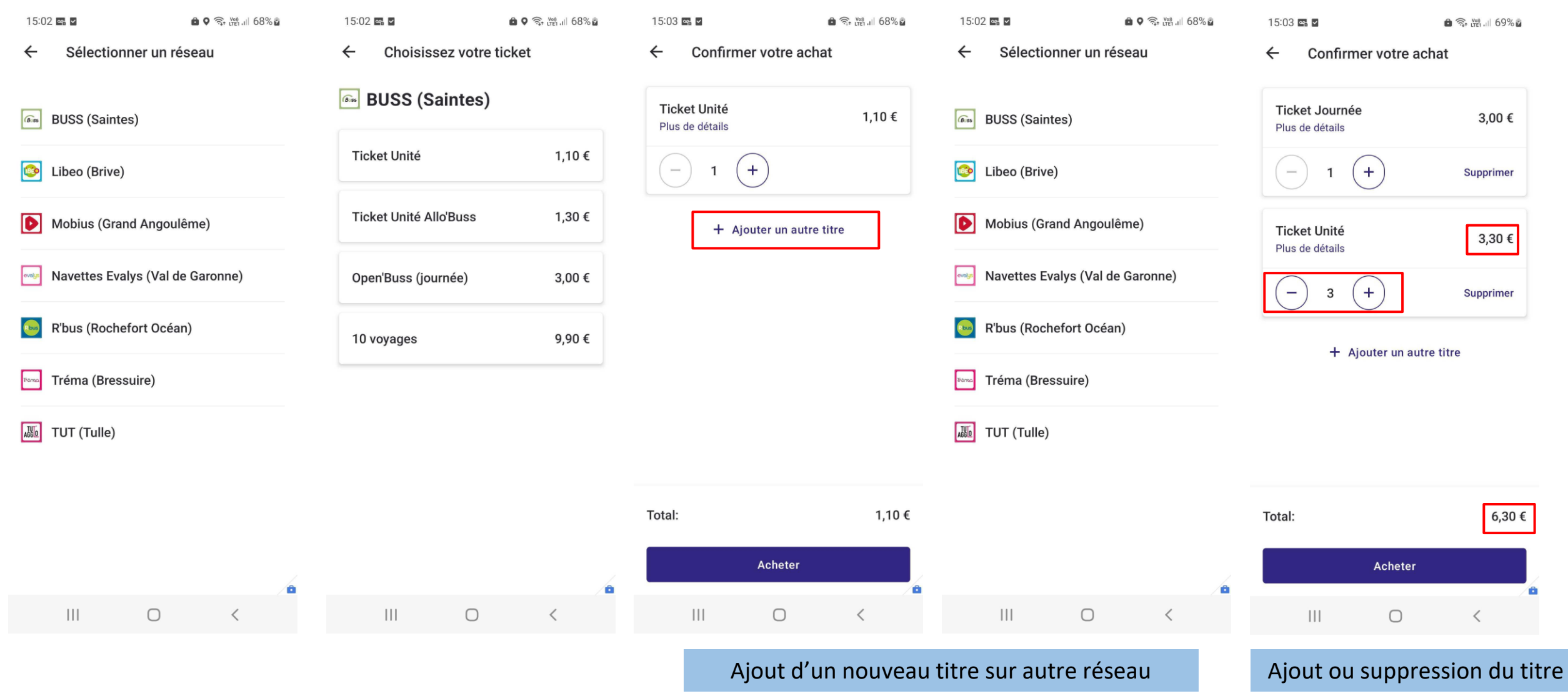

### **Achat depuis une recherche d'itinéraire**

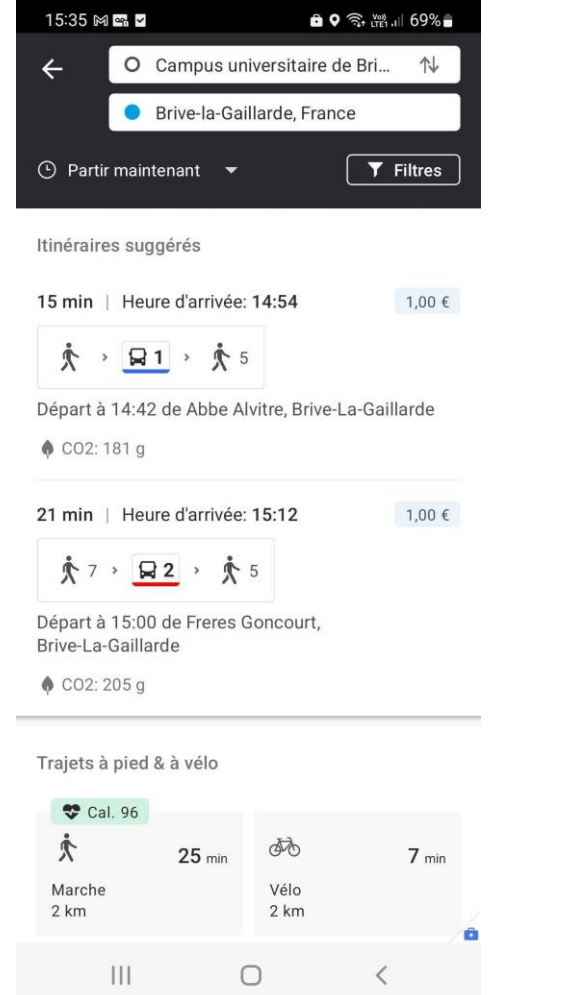

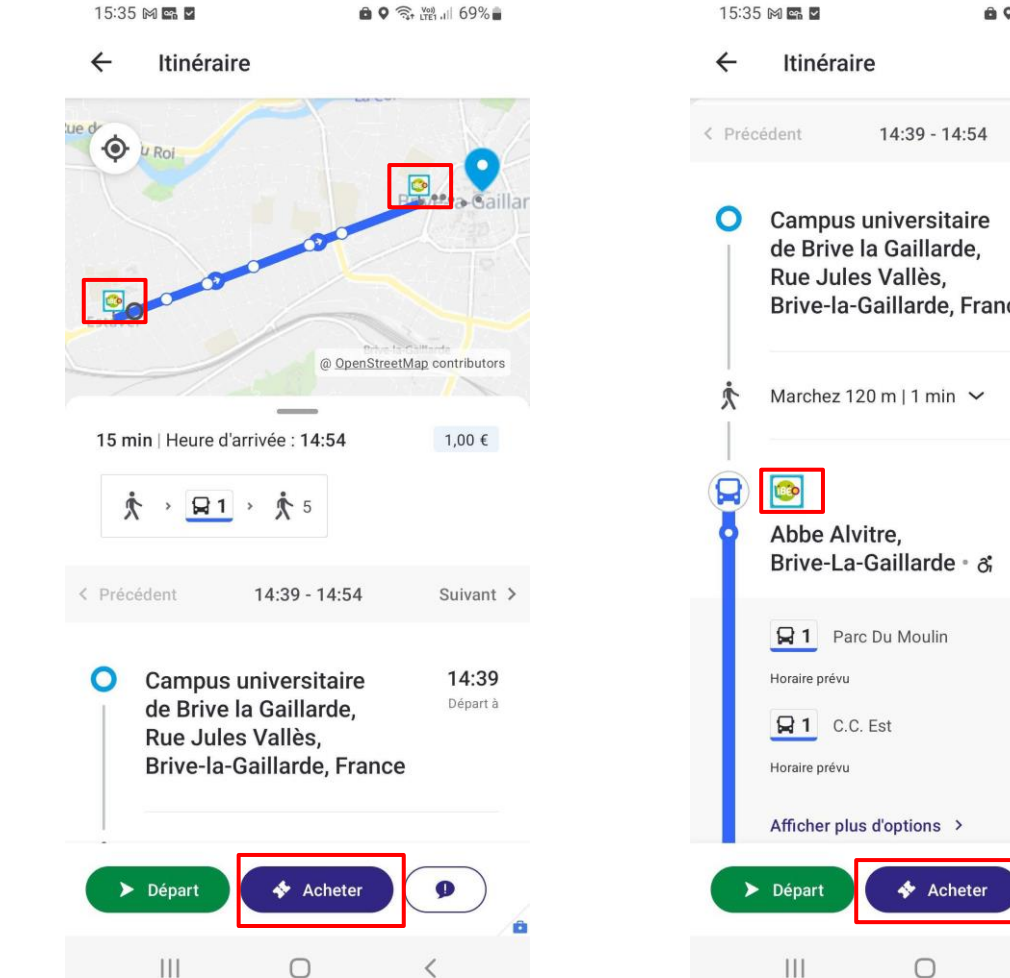

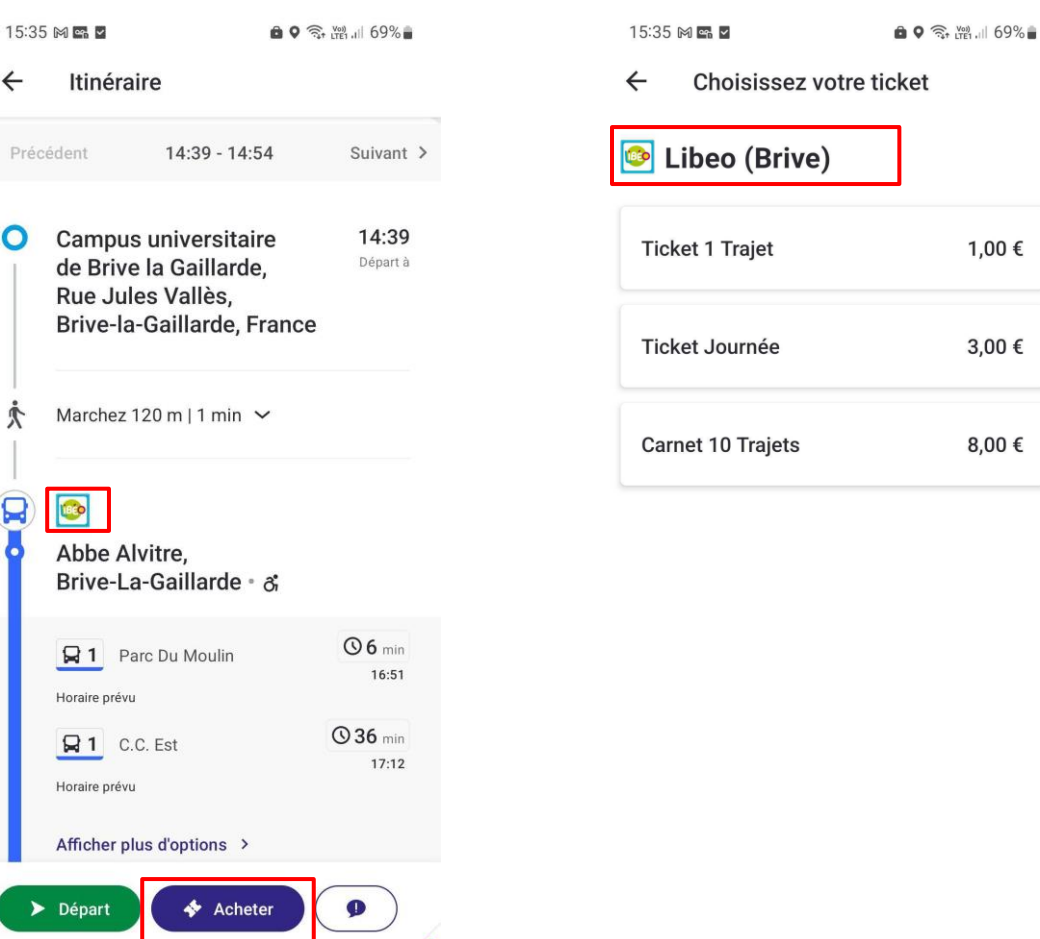

 $\overline{\left\langle \right\rangle }$ 

#### Choix d'un itinéraire **Choix d'un itinéraire** de la contractement directement puis la recherche de la contractement puis la recherche

 $\bigcirc$ 

 $\mathbf{III}$ 

ö

 $\langle$ 

#### **Ajout photo utilisateur dans Mon compte**

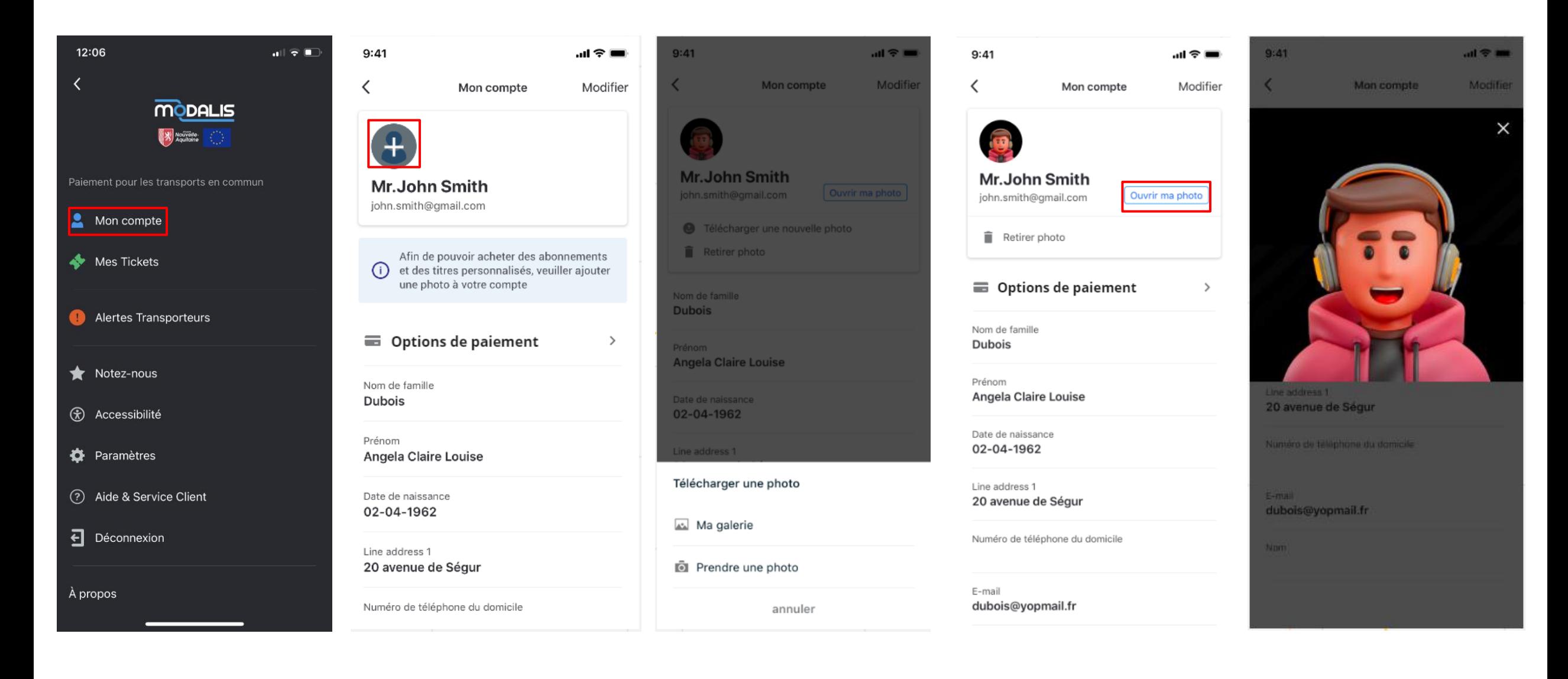

#### **Possibilité de sauvegarder sa carte bancaire**

 $\overline{\mathbf{w}}$ 

 $\left\langle \right\rangle$ 

Retour

 $\sqrt{2}$ 

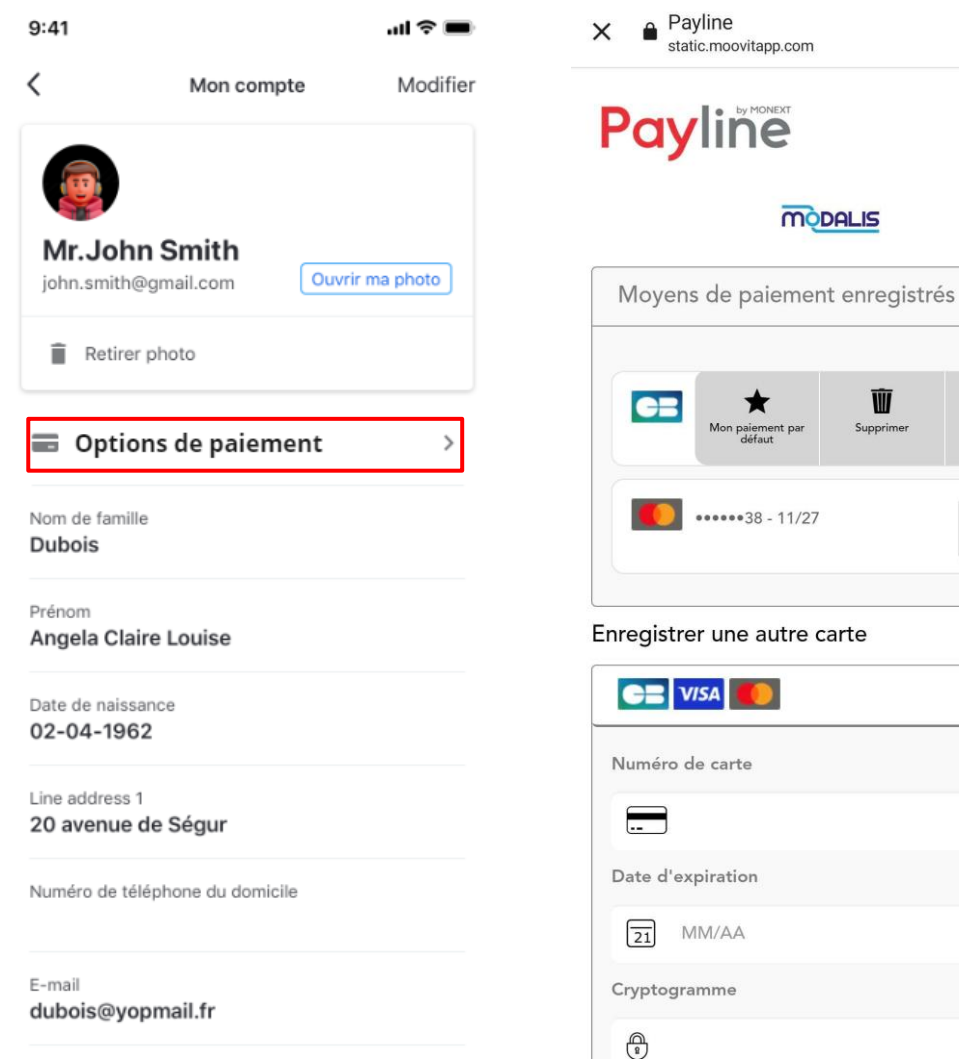

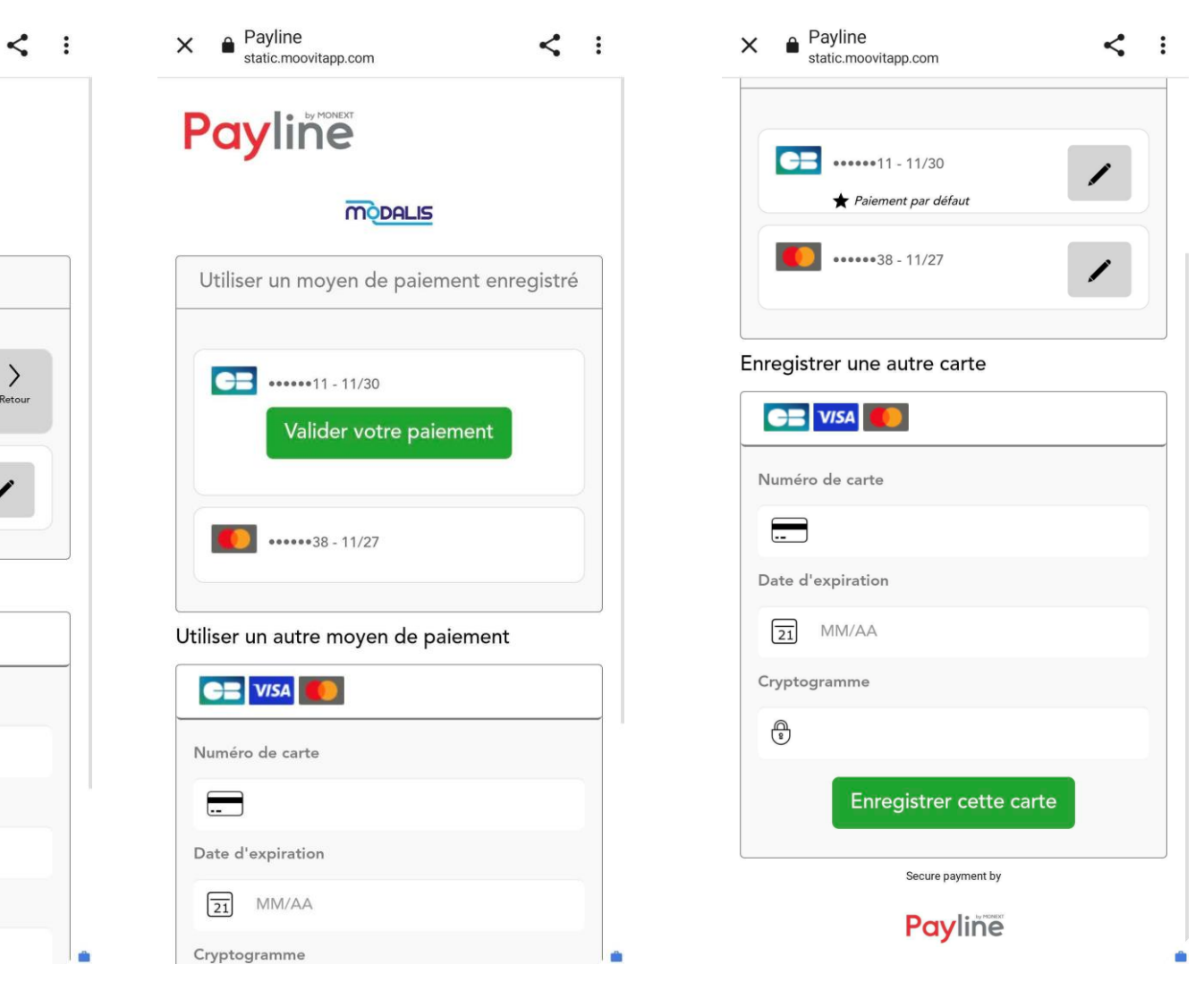

#### **Parcours anonyme**

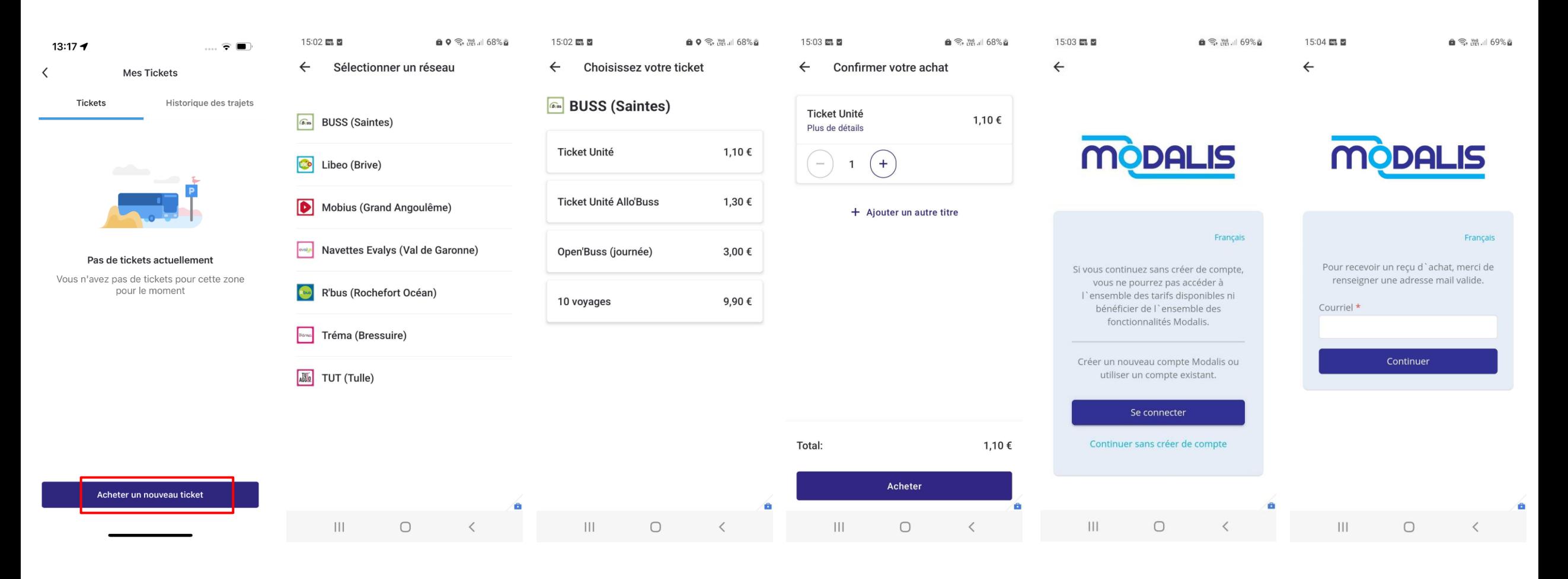

Achat sans connexion a un compte

Proposition de continuer en mode anonyme

Renseignement de l'adresse email